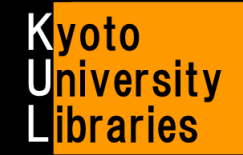

**Guide to Interlibrary Loan Services** 

Let's make Interlibrary Loan Requests online ♪

#### (0) Overview

- University members can make Interlibrary Loan (ILL) requests. 1.【Photocopy】2.【Loan】 ※It is not possible to make requests if the material is available in your home campus. In order to obtain such materials, please visit the holding library in person.
- Please read in advance "Guide to Kyoto University Library Network Online Services". [\(http://www.kulib.kyoto-u.ac.jp/service/12718?lang=en\)](http://www.kulib.kyoto-u.ac.jp/service/12718?lang=en)
- Please be sure to logout, when you complete your request!
- Before ordering, please check by KULINE whether the material is available in your home campus.
- According to Japanese copyright law, photocopies may be made under the following conditions.
	- $\triangleright$  A certain period of time has passed since the date of publication.
	- $\triangleright$  Only a portion of a given book may be photocopied. (In principle, photocopying of an entire book is not permitted.)
	- $\triangleright$  The purpose of photocopying is for research only.
- Some lending libraries require that borrowed materials be used in the borrowing library only or prohibited to copy.
- In order to obtain articles or borrow books, there is a charge as well as a wait period.

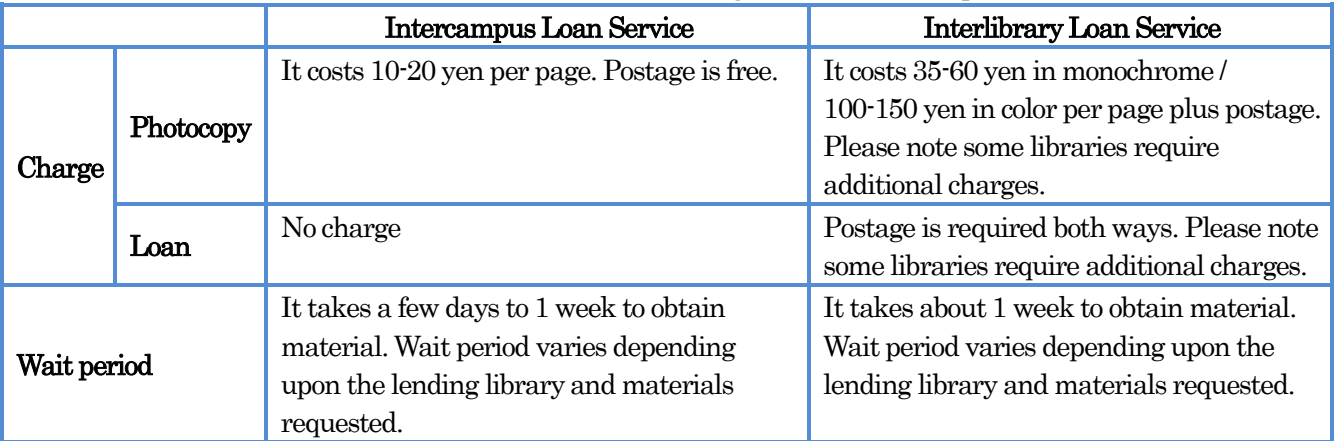

## $(1)$  How to apply

It is possible to make Interlibrary Loan online in the following ways.

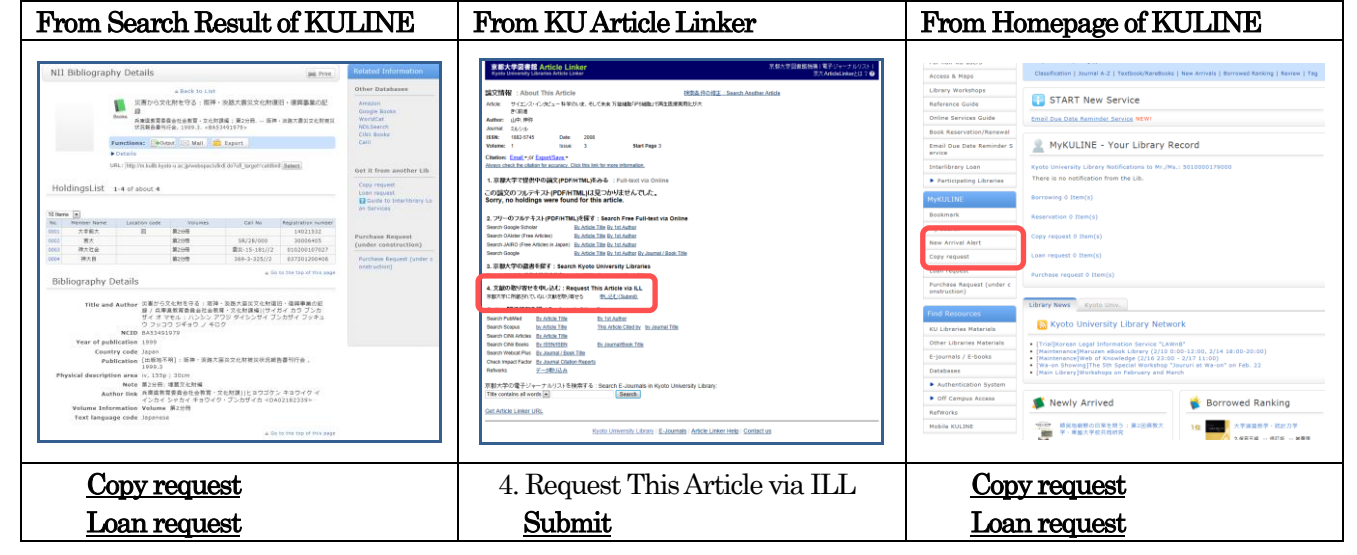

## (2) Login (This screen may not be displayed. Please go to the next step.)

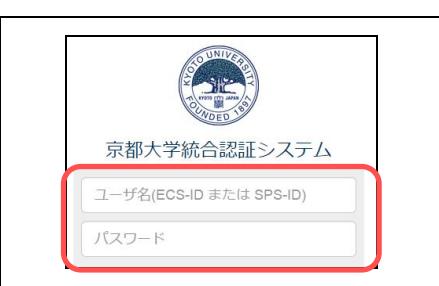

Put enter your **ECS-ID** or **SPS-ID** and **password** and click [Login].  $\text{ECS-D}:$  For Students (i.e. a0\*\*\*\*\*\*)

**SPS-ID**: For Faculty and Staff Members (i.e. taro123kyodai)

- If you fail to login, please close the window.
- If you can not login, please ask Kyoto University Library KULINE Services WG. (cf. p.4)

# (3) Select Request Condition (This screen may not be displayed. Please go to the next step.)

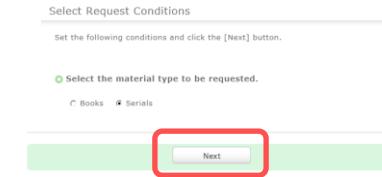

"Select Request Conditions" will be displayed. Select a type of the material ( Books / Serials ) and click [Next].

**Books**: borrowing a book or photocopy of a portion of a book Serials: photocopy of an article

## $(4)$  Request Information Entry

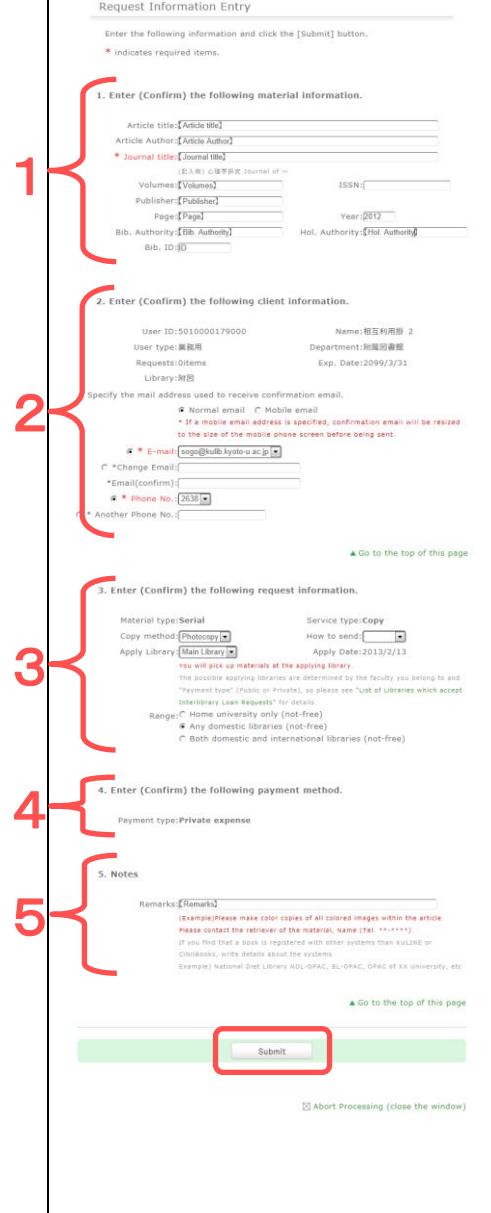

#### 1.Material Information

- 【Photocopy】Please make one order for each article. 【Loan】Please make one order for each book.
- Please fill in the information details. If you can not fill in the column, please write "unknown". If the request information is not correct, wait time may be extended.

## 2.Client Information

Please select or enter the e-mail address and phone number.

## 3.Request Information

Apply Library: You will pick up materials at the applying library. Applying library varies from the faculty to which you belong as well as method of payment. Please see "List of Libraries which accept Interlibrary Loan Request Services"

[\(http://www.kulib.kyoto-u.ac.jp/service/12724?lang=en\)](http://www.kulib.kyoto-u.ac.jp/service/12724?lang=en)

- Range:If you want to get materials from foreign libraries, please contact the apply library in advance.
- How to send:When requesting express mail, select "Express" in the pull down menu. (Extra charge required.)
- Restriction: Select the restriction condition of the borrwing book.

## 4.Payment Method

- Private expense: Payment should be made when the users obtain the material.
- Public expense: Please select the "ILL" budget (i.e. \*\*\*\*\*\*\*\*\*\*\*-ILL). For payment at public expense, please ask your affiliated library.

## 5.Notes

 Please check the next page "How to write Notes". Finally, please click [Submit].

#### **How to write Notes**

● 【Photocopy】(e.g.)Please make color copies of all colored images within the article. 【Loan】(e.g.) I want to cancel this request if the item is in-library use only or prohibited to copy.

● If you have located the material in a specific library, please write it in detail. (e.g.) National Diet Library NDL-ONLINE, British Library OPAC, X university OPAC (e.g.) Web of Science、PubMed、CiNii、Scopus

When a material which is originally available at Kyoto University becomes unavailable for a certain reason (lost, on loan for a long period, library under construction), please write the reason in the notes section.

## $(5)$  Request Confirmation

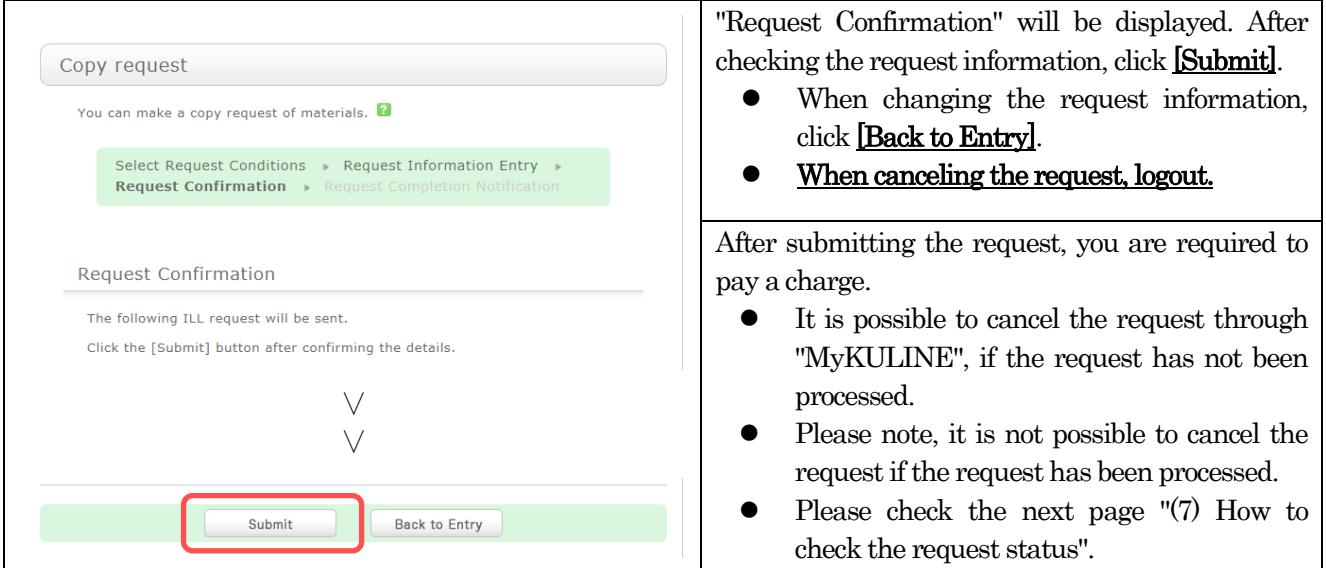

## $(6)$  After completing request

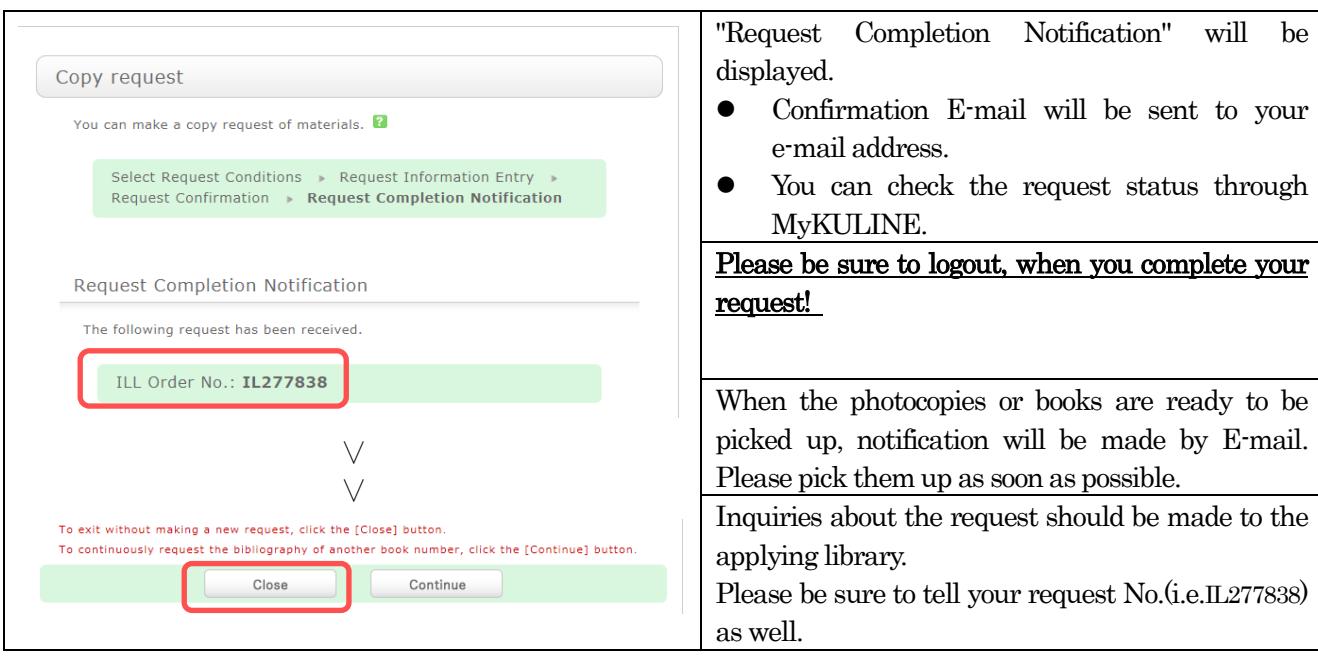

## $(7)$  How to check the request status

**Agelist'<sup>1</sup>'Status Check"** 

When you check the request status, please login to MyKULINE.

#### ← Copy request list / Loan request list

- Click "Biliography infomation" to check the request detail.
- You can cancel or delete requests. Please check the checkbox and click the button at the bottom of a screen.

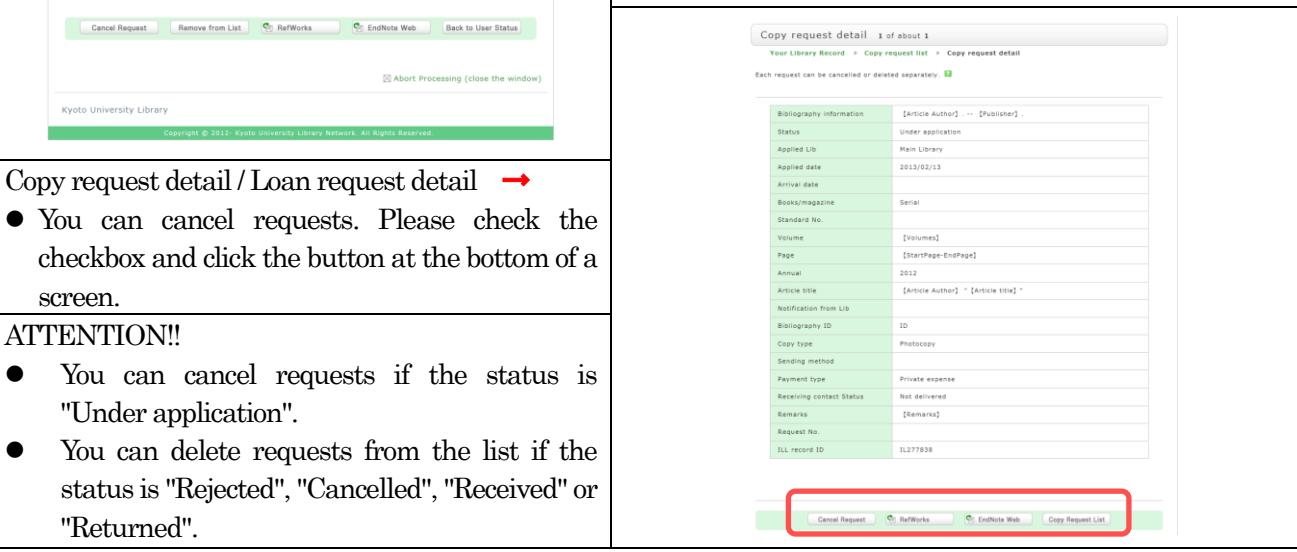

#### Status Check

- 【Copy request / Loan request 】
	- $\triangleright$  Under application: Request is accepted. You can cancel requests through MyKULINE.
	- $\triangleright$  Under examination: Request is processed. When canceling the request, please ask a librarian in the applying library.
	- $\triangleright$  Waiting for arrival: Material is on the way. You cannot cancel request.
	- $\triangleright$  Cancelled: Request is cancelled.
	- $\triangleright$  Rejected: Request is rejected. Please check "Notification from Lib" at request detail.
- 【Copy request 】
	- $\triangleright$  Receivable: Photocopies are ready to be picked up at the applying library.
	- $\triangleright$  Received: Photocopies are delivered.
- 【Loan request 】
	- Available: Books are ready to be picked up at the applying library.
	- $\triangleright$  Loaned out: You are borrowing books. Please return books to the applying library before due date.
	- Returned: Books are returned.

#### $(8)$  Contact

When you cannot make requests, please contact Kyoto University Library KULINE Services WG. Please give the following information.

- Your name and faculty
- When the trouble occurred
- Request information
- Content of the error message displayed

KULINE Services WG Mail: kuline\_at\_mail2.adm.kyoto-u.ac.jp / Tel.: 075-753-2638